## How to Search for Travel Documents and Payment Advice

The Travel Module has security settings in place that will only allow the traveler and the traveler's designated travel arranger(s) to view the travel documents. If you do not have access to the traveler via the travel arranger role, you will not be able to view the travel document.

Start by clicking on the "doc search" button on the left of Kuali.

| <b>▲</b> T | his is a test environment |                                                                                                    |
|------------|---------------------------|----------------------------------------------------------------------------------------------------|
| <b>f</b>   | Home                      | Home                                                                                                    |
| ß          | Action List               | Message of the Day                                                                                                    |
| ٩          | Doc Search                |                                                                                                    |
| ¢          | Reports                   | Due to performance issues, Kualico advises that users needing to comple<br>Doing multi months on one Travel Authorization will lock the document do |
| *          | Jump to Ctrl+K            | *Due to performance issues, import templates on Financial Processing do<br>are generated.                                                           |

Below is the Document Search screen:

| Document Type:               | () <b>(</b> )                                               |
|------------------------------|-------------------------------------------------------------|
| Initiator:                   | 00                                                          |
| Document Id:                 | ?                                                           |
| Date Created From:           |                                                             |
| Date Created To:             |                                                             |
| Name this search (optional): | ?                                                           |
|                              | Initiator: Document Id: Date Created From: Date Created To: |

In the Document Type section you will enter "TA" to search for Travel Authorizations or "TR" to search for Travel Reimbursements. After you type in the document type click "search". That will change your search screen to look like the below:

| Document Type:<br>Initiator:<br>Document Id: | tr                                                                                                    | 0 |
|----------------------------------------------|----------------------------------------------------------------------------------------------------|---|
| Application Document Status:                 | Awaiting Award Review<br>Awaiting Budget Review<br>Awaiting Disbursement Method Review<br>Awaiting Division Review<br>Awaiting Fiscal Officer Review<br>Awaiting International Travel Review |   |
| Date Created From:                           | 03/14/2024                                                                                                    |   |
| Date Created To:                             |                                                                                                    |   |
| Document Description:                        |                                                                                                    |   |
| Organization Document Number:                |                                                                                                    |   |

Remove the date auto-populated in the Date Created From box.

Any of the fields listed on the search screen are search options. You do not have to enter any additional information, however completing more fields will help narrow the search results. It is highly recommended to use the asterisk on either side of all search criteria you enter. Search for the traveler by entering the traveler first name\* in the First Name box and the traveler last name\* in the Last Name box. Click Search

| Primary               | Destination:  |       |            |            |                |
|-----------------------|---------------|-------|------------|------------|----------------|
| Tri                   | p Type Code:  |       |            | ~          | 0              |
| Travele               | er Type Code: | o ali | ○ Customer | O Employee | O Non-Employee |
|                       | First Name:   | john* |            |            |                |
|                       | Last Name:    | doe*  |            |            | J              |
| Primary Destination C | ountry/State: |       |            |            |                |
|                       | Object Code:  |       |            |            | 0              |

## Search Results

| Document Id     | Status      | Document Description                    |
|-----------------|-------------|-----------------------------------------|
| <u>34911851</u> | FINAL       | Docheff, Joshua J 01/12/2024 FORT WORTH |
| 34842210        | DISAPPROVED | Docheff, Joshua J 01/12/2024 FORT WORTH |
| <u>34818479</u> | CANCELED    | Docheff, Joshua J 01/12/2024 FORT WORTH |
| 34700097        | FINAL       | Donlay, Joseph W 02/04/2024 WASHINGTON  |
| 0.4000.405      | FINIAL      | nadar taska tanon olarasia              |

To search for a trip with the document T-number fill out the search screen as shown below:

| Organization Document Number: |                |          |                                                                                                    |
|-------------------------------|----------------|----------|----------------------------------------------------------------------------------------------------|
|                               | TEM Doc #:     | t-182148 |                                                                                                    |
| Tr                            | ip Begin From: |          | i                                                                                                    |
|                               | Trin Regin To  |          | ria di seconda di seconda di s |

When you find the document you want, click on the underlined document number.

| Searc           | h Res  | sults                                   |                              |
|-----------------|--------|-----------------------------------------|------------------------------|
| Document Id     | Status | Document Description                    | Organization Document Number |
| <u>32874172</u> | FINAL  | Savran, Michelle Julia 08/02/2023 SAN J | T-182148                     |
|                 |        |                                         |                              |

Export options: CSV | spreadsheet | XML

## How to See if the Traveler has been Paid

This option will only be shown on the Travel Authorization when there is a Travel Advance, or the Travel Reimbursement. Also, before a traveler can be paid the document must be final regardless of the due date.

One you open your travel document, scroll toward the bottom of your document and click down arrow next to "Pre-Disbursement Processor Status".

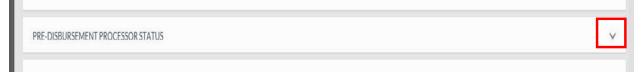

Once you click the arrow, the below screen will appear:

| PRE-DISBURSEMENT PROCESSOR STATUS                                                                         |                                                    | ^ |
|----------------------------------------------------------------------------------------------------|----------------------------------------------------|---|
| PRE-DISBURSEMENT PROCESSOR STATUS                                                                         |                                                    |   |
| Pre-Disbursement Processor Status :<br>PDP Extraction Date :<br>PDP Paid Date :<br>PDP Cancelation Date : | Paid<br>08/17/2018<br>08/21/2018 discursement into |   |

Click the Disbursement Info button to see check/ACH number

| Disbursement Date | Payment Status | Disbursement Type Name | Disbursement Number | I |
|-------------------|----------------|------------------------|---------------------|---|
| 03/05/2024        | Extracted      | ACH_                   | 7913660             |   |

The PDP Extraction Date is the date the payment was pulled from Kuali. The PDP Paid Date is the date the payment information was sent to the bank. The processing of the payment could take up to 3 days to show in the traveler's bank account.